## **WAF Test Drive Tutorial User Guide**

Welcome to our test drive.

### **EDGENEXUS**

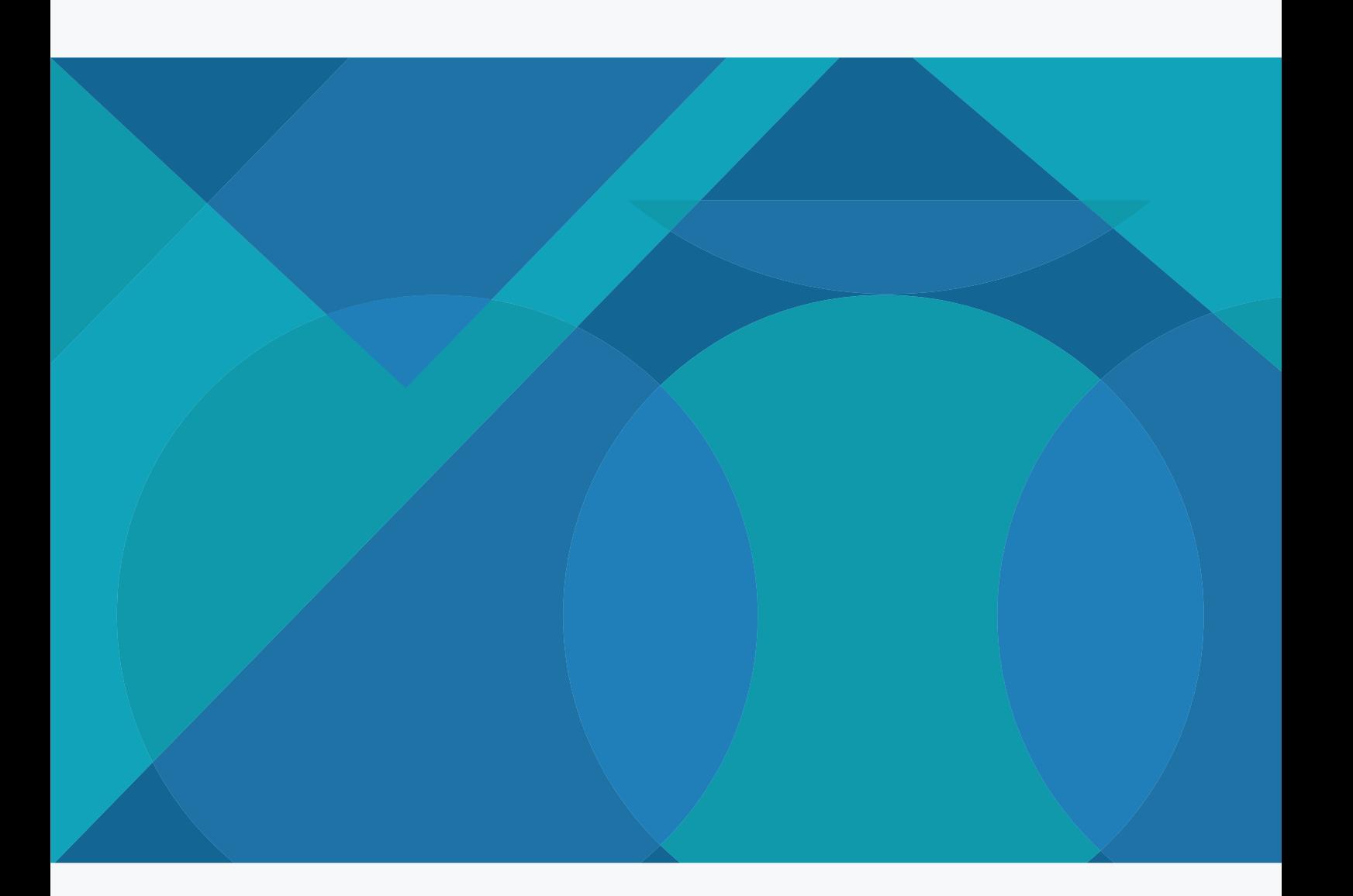

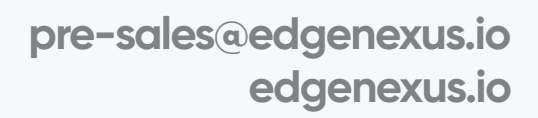

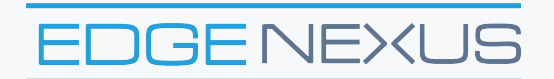

### This document will provide you with the information you need to get the most out of your WAF **Application firewall test drive**

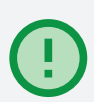

**The WAF test drive is a complete web application application security testing and training environment. This includes, Load balancer/ADC, WAF (Web Application Firewall), Zap application attack tool, DVWA (Dam Vulnerable Web Application)**

It can be downloaded below (you don't need an Azure account).

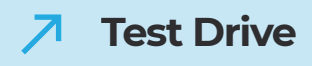

The ALB-X has the ability to run containerised applications that can be joined together directly or by using the load balancer proxy.

This image has 3 already deployed but you can always go to Appstore and deploy more.

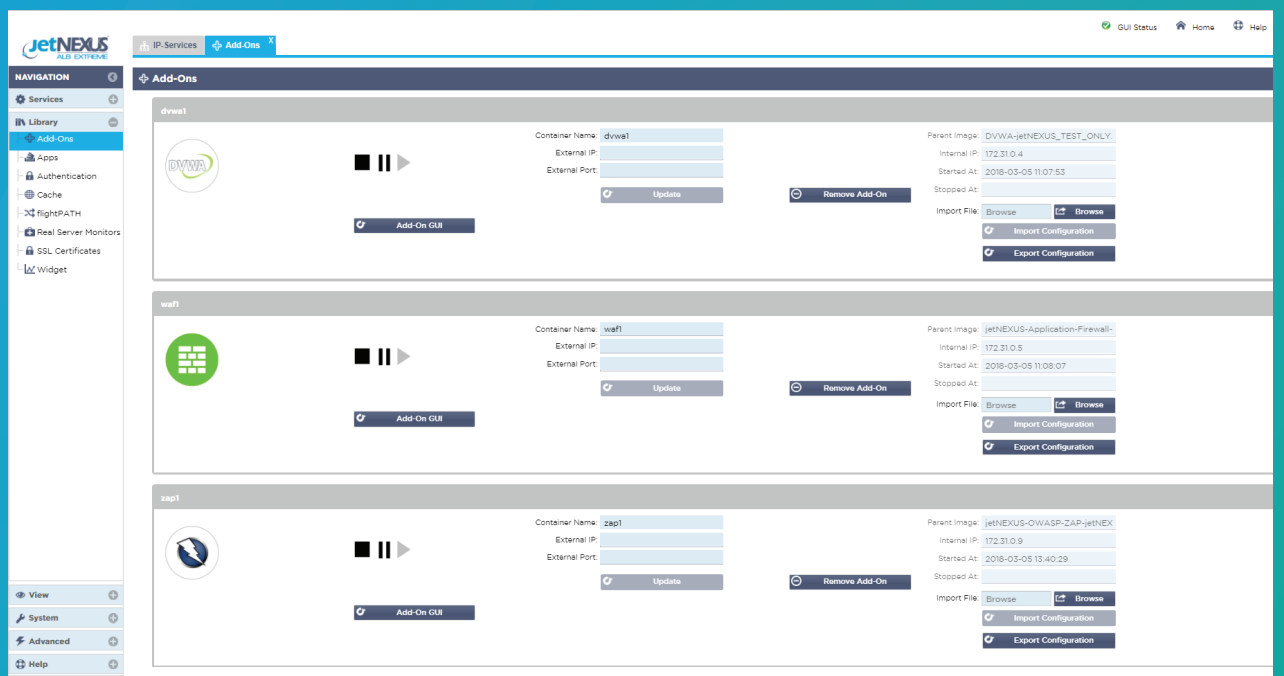

**1 edgenexus.io**

The Web Application Firewall is one of several feature add-ons that can be applied to the ALB-X load balancer.

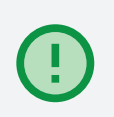

**We have tried to make the deployment of the WAF as simple as possible but there are obviously a few things that you can configure to adjust the environment to suit your needs.**

We will highlight these settings during the cause of this test drive walk-through.

In a real life scenario the WAF would receive and inspect http requests / traffic from the client and forward or block those requests from reaching your web application depending on whether the request triggered a firewall rule.

We've assumed in the first place you probably don't want to subject your live web application to a malicious attack but do want to see how the WAF operates. (This can be easily changed if you want to test you real servers)

So we have set up a self contained environment to be able to exercise and demonstrate the WAF behaviour.

> **We have chosen to use 2 widely used security test tools to do this the 'OWASP Zed attack proxy' to be able to generate attack traffic and the 'Damn Vulnerable Web Application' which as its name suggests simulates a web application with many security holes to exploit.**

While we will walk through some basic configuration settings here to be able to use these tools, this document should not be regarded as a comprehensive guide to the applications.

We would encourage you to visit each of the tools official online portals for full details if you are not already familiar with their use or operation.

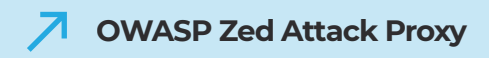

**[OWASP Zed Attack Proxy](https://www.owasp.org/index.php/OWASP_Zed_Attack_Proxy_Project) | 7 [Damn Vulnerable Web Application \(DVWA\)](http://www.dvwa.co.uk/)** 

As ever you will find several video walkthroughs on YouTube that may also be useful to check out. Both of these tools have been imported quickly and easily onto the ALB-X docker container environment, the same environment that we use to deploy the WAF (and also GSLB).

## **Connectivity Overview**

Virtual machines deployed in the Azure cloud make use of private internal IP addressing (NAT'ed IP's) in the same way as would be deployed in a standard data centre environment.

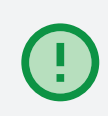

**To gain access to the resource via the public internet a NAT function is performed from the allocated Public IP address to the Private IP address of the virtual machine.**

One IP address is allocated to the appliance and different ports are used to access the different resources.

The diagram below shows how the different functions communicate.

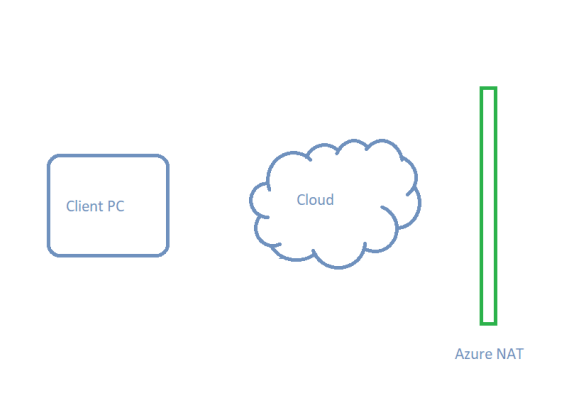

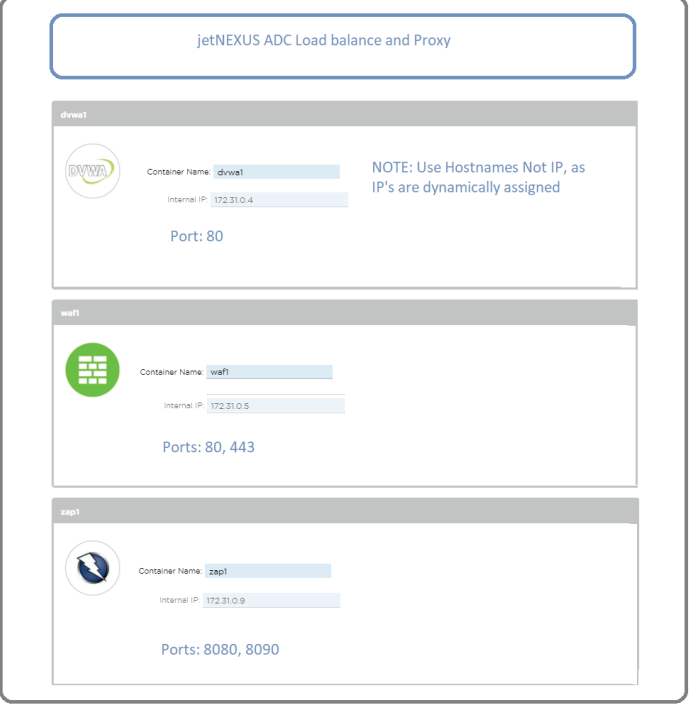

### **Docker host name / IP address and IP service connectivity**

Add-on applications deployed on the ALB-X communicate with ALB-X through an internal docker0 network interface. They are automatically allocated IP addresses from the internal docker0 pool.

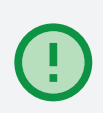

**A host name for each instance of add-on application is configured through the ALB-X GUI prior to starting the application.**

The ALB-X is able to resolve the docker0 IP address for the application using this internal host name.

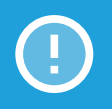

**Always use the host name when addressing the application containers – IP's may change!**

IP services using the Azure eth0 private IP address are configured on the ALB-X to allow for external access to the add-on application. This enables the use of the ALB-X reverse proxy function to perform SSL offload and port translation where required.

So these are all the open ports:

- $\rightarrow$ ALB-X GUI Management: 27376
- $\rightarrow$ ZAP attack Proxy: 8080 and 8900
- $\rightarrow$ DVWA: 8070
- $\rightarrow$ Ports 80 and 443 are open to allow direct access to the WAF

## **Accessing the Test Drive GUI**

When you request a test drive a new instance of the WAF test appliance is created in Azure. Once it has started you will be advised the Internet host name to be able to access the Web GUI of the ALB-X platform also the unique user name and password combination.

> Your Web Application Firewall Test Drive is ready. You have 8 hours to try the product. Instructions are available in your Test Drive user manual.

#### Here's the basic info:

Test Drive: Web Application Firewall Publisher: ietNEXUS Host Name: jetnexus-watt and allegated w.centralus.cloudapp.azure.com User Name: admin30200 Password: FURE WIR

Publisher contact: https://www.edgenexus.io/support/

Go to your Test Drive

Thank you and have a great Test Drive!

Microsoft Azure Marketplace Team

We recommend using the Chrome browser for this purpose.

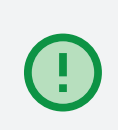

**Access the Server https://host name:27376**

As we use a local SSL certificate for the management access you will be prompted in your browser to accept the security alert.

You will see the pre-configure IP services screen once you login.

We have named each of the services to make it easy to identify what they are used for and how you need to construct the link in your browser address bar to access the service, replacing the x.x.x.x with the Azure host name or public IP address.

**Note it is normal for the Zed Attack Proxy service on port :8090 to show a red health check error until it is started by accessing the proxy management interface on port :8080/zap/.**

### **ALB-X add-ons**

Click on Library in the left menu and select Add-Ons.

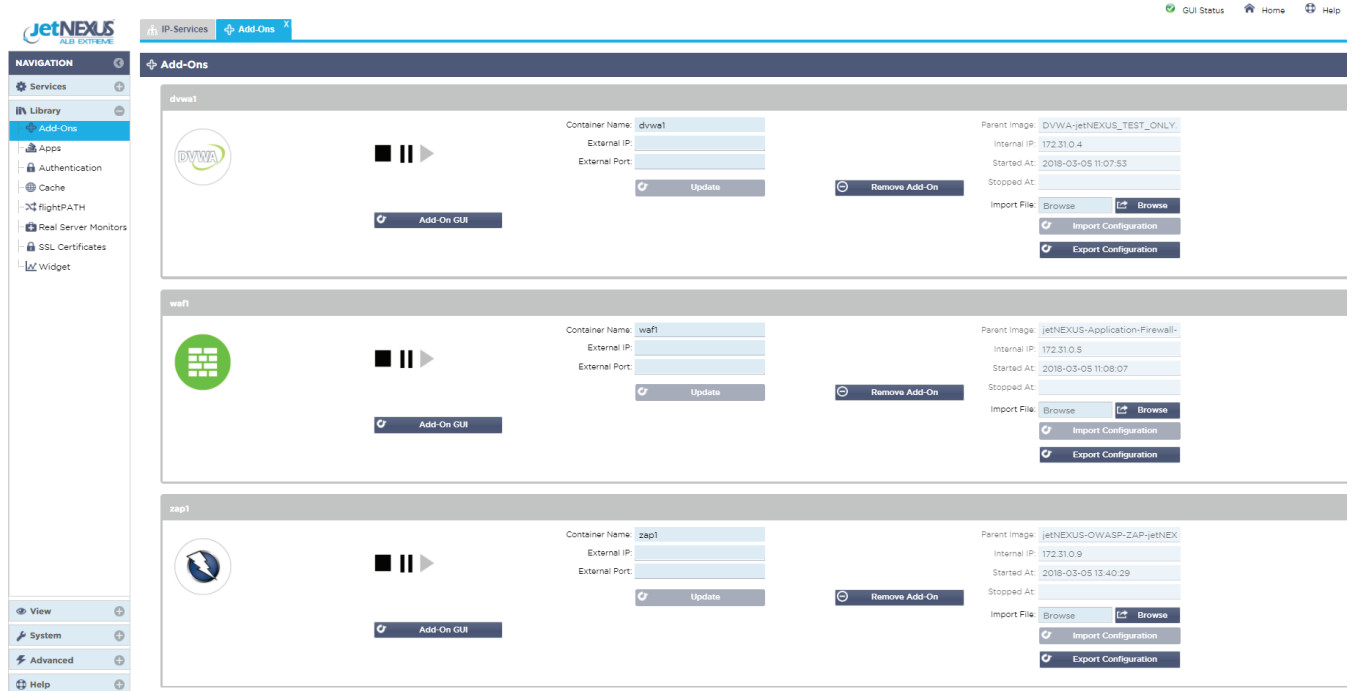

Here you can see the 3 Add-Ons that have been deployed on the ALB-X platform.

Each has been configured with a container or hostname (waf1, zap1, dvwa1) and you can see the 172.31.x.x dynamic docker0 IP address that was allocated when the application was started.

Note in the Azure environment the Add-On GUI access buttons are not used.

Feel free to click around the rest of the ALB-X GUI interface for familiarity.

### **WAF GUI**

As it is the WAF functionality that you are interested in it would make sense now to take a look at the WAF GUI.

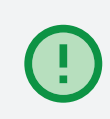

**The WAF Management as you can see from the IP services naming runs on port :88 to which you must add the path /waf/ when entering address in your browser.**

When you do you will be presented with the login screen.

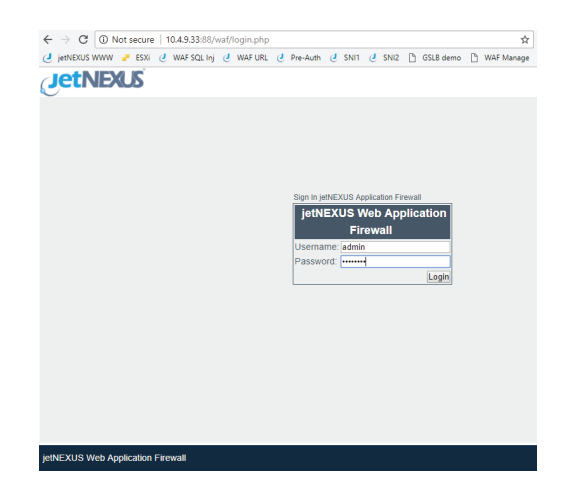

The default user name and password combination is admin / jetnexus. When logged in you will see the following screen.

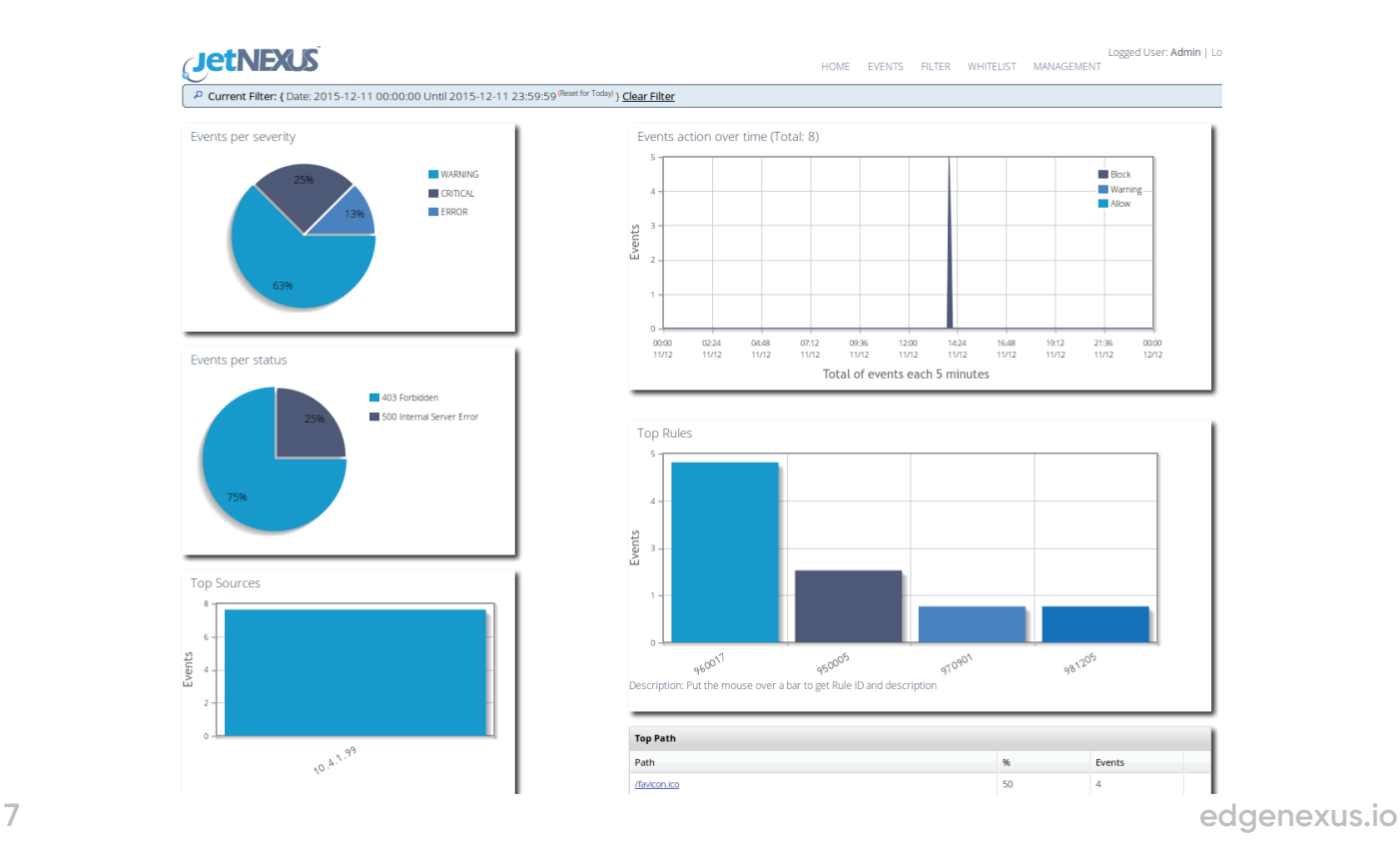

This dashboard shows a summary of the events that have been triggered by the WAF in the last 24hrs. As this is a pre configured test drive we have already set the details of the host to be protected on the Management page.

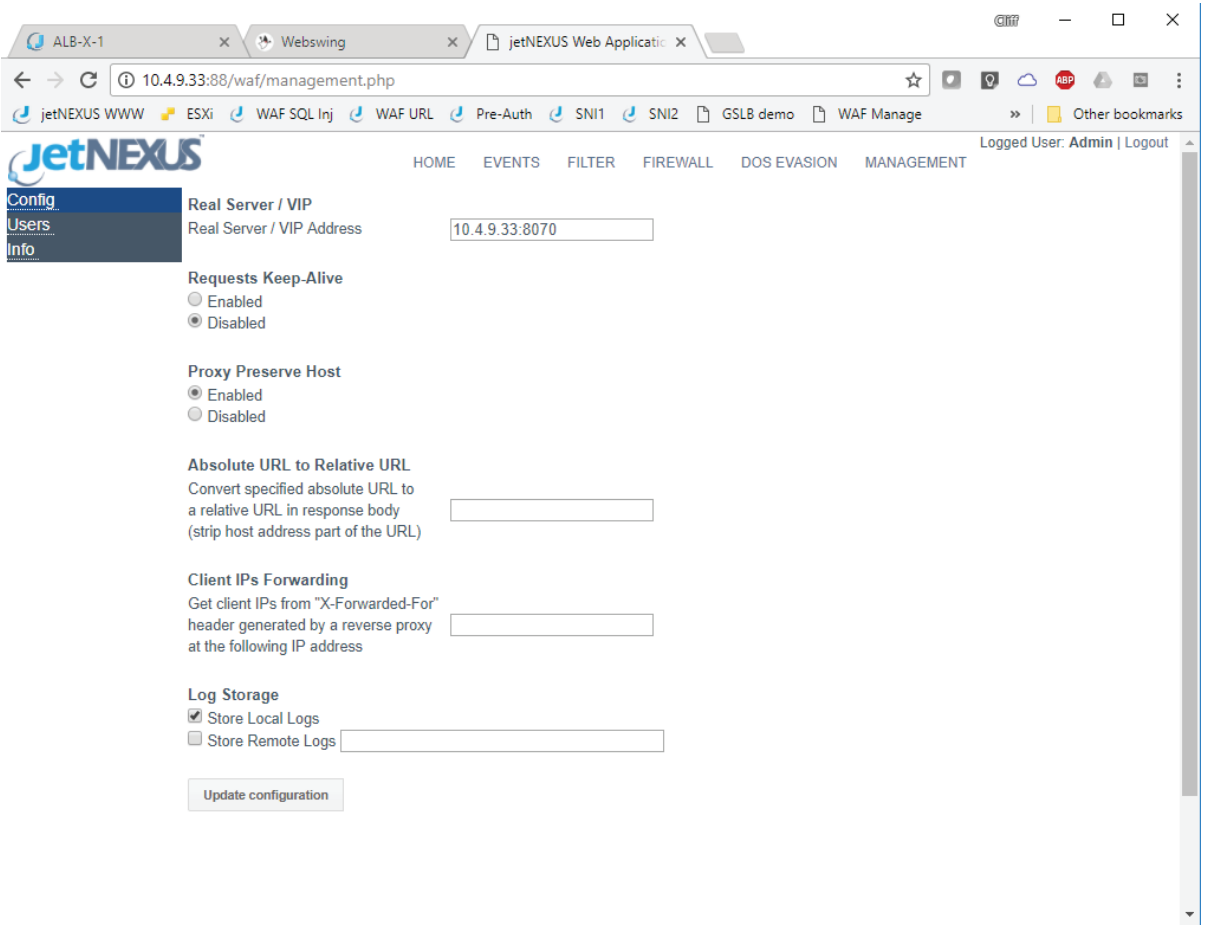

The test drive has dynamically obtained the Azure private interface IP address and set this in the real server / VIP configuration box along with port :8070 the port we have chosen to use to access the DVWA web server. As this is a pre configured test drive we have already set the details of the host to be protected on the Management page.

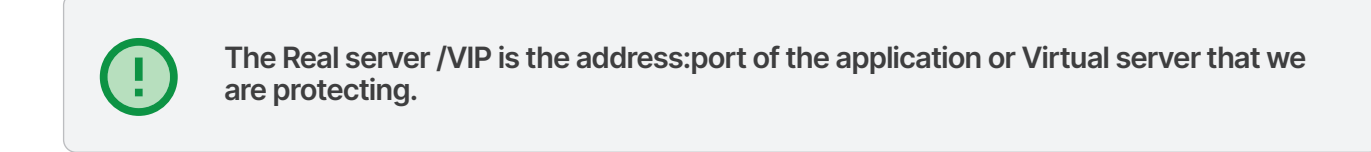

Please feel free to change the IP address here to point to your own server.

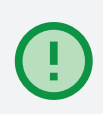

**Note to support HTTPS traffic externally you will need to send the traffic via an ALB-X service in the similar way to how we have configured access the DVWA server.**

Whilst here we should take a look at the WAF Firewall page. This is where you set the mode of operation and can see which rules have been detected and allows for white listing of rules that you don't want to block.

The rule set loaded by default is the OWASP core ruleset. This contains details of literally thousands of different attack vectors as maintained by OWASP.

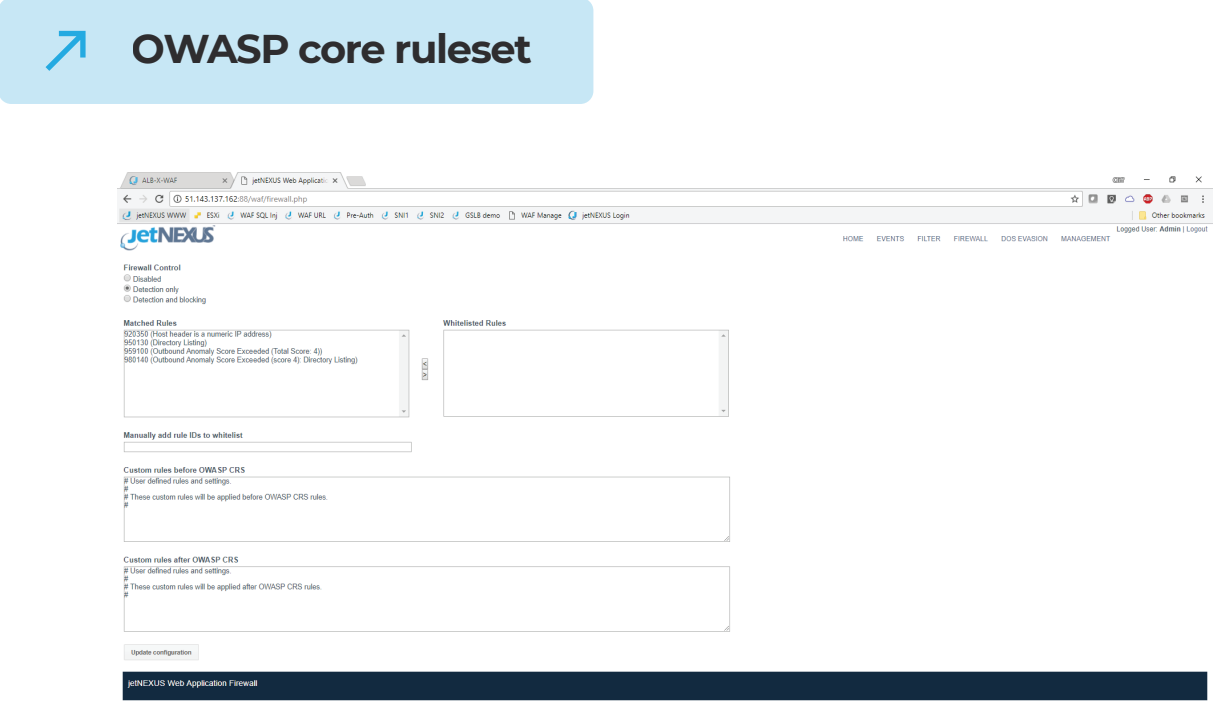

The screen shot above shows the WAF running in the default detect only mode. Please change this to detect and blocking mode in the test drive so the WAF will actively block any attacks. Currently you shouldn't have any events but once you do they will be displayed like this.

![](_page_9_Picture_41.jpeg)

You are able to apply a filter to the events screen to be able to hone in on specifics events you are interested in observing.

![](_page_10_Picture_38.jpeg)

### **Zed Attack Proxy**

Whilst we recommend using the Chrome browser for the management access to the appliances you will want to use another browser to generate the test traffic and I'd recommend Firefox for this purpose.

![](_page_10_Picture_4.jpeg)

**ZAP is started by connecting your management (Chrome) browser to :8080/zap/. When you do this you will first see the first ZAP webswing initializing screen.**

![](_page_10_Picture_6.jpeg)

This will change to the next ZAP startup.

![](_page_11_Picture_1.jpeg)

![](_page_11_Picture_2.jpeg)

**And then you have the option to choose whether you want to persist the session, so it can be loaded again afterwards. For the test drive this probably isn't required.**

![](_page_11_Picture_4.jpeg)

Once this is complete ZAP will be running and the LED on the 8090 IP service will change from Red to Green showing the TCP health check is passing as port :8090 is now open.

![](_page_12_Picture_1.jpeg)

**We now need to configure the browser to use a proxy. You can now configure your Firefox web traffic browser to use the ZAP Public IP address and port :8090 as the Network Proxy.**

![](_page_12_Picture_33.jpeg)

Replace X.X.X.X with the Public IP of your test drive.

### **DVWA access via ZAP Proxy**

You should now be able to access DVWA using the Firefox traffic browser via the ZAP Proxy and the WAF by entering the host name or Public IP address of your Test Drive using the standard web port :80 either http://X.X.X.X or something like

![](_page_13_Picture_2.jpeg)

You should see a screen like this.

![](_page_13_Picture_37.jpeg)

Click on Create / Reset Database.

![](_page_14_Picture_19.jpeg)

Login to DVWA with default credential admin / password.

![](_page_14_Picture_20.jpeg)

You will now be logged into DVWA as admin.

![](_page_15_Picture_0.jpeg)

Instructions

Setup / Reset DB

#### **Brute Force**

![](_page_15_Picture_116.jpeg)

Logout

#### **Welcome to Damn Vulnerable Web Application!**

Damn Vulnerable Web Application (DVWA) is a PHP/MySQL web application that is damn vulnerable. Its main goal is to be an aid for security professionals to test their skills and tools in a legal environment, help web developers better understand the processes of securing web applications and to aid both students & teachers to learn about web application security in a controlled class room environment.

The aim of DVWA is to practice some of the most common web vulnerability, with various difficultly levels, with a simple straightforward interface.

#### **General Instructions**

It is up to the user how they approach DVWA. Either by working through every module at a fixed level, or selecting any module and working up to reach the highest level they can before moving onto the next one. There is not a fixed object to complete a module; however users should feel that they have successfully exploited the system as best as they possible could by using that particular vulnerability.

Please note, there are both documented and undocumented vulnerability with this software. This is intentional. You are encouraged to try and discover as many issues as possible.

DVWA also includes a Web Application Firewall (WAF), PHPIDS, which can be enabled at any stage to further increase the difficulty. This will demonstrate how adding another layer of security may block certain malicious actions. Note, there are also various public methods at bypassing these protections (so this can be see an as extension for more advance users)!

There is a help button at the bottom of each page, which allows you to view hints & tips for that vulnerability. There are also additional links for further background reading, which relates to that security issue

#### **WARNING!**

Damn Vulnerable Web Application is damn vulnerable! Do not upload it to your hosting provider's public html folder or any Internet facing servers, as they will be compromised. It is recommend using a virtual machine (such as VirtualBox or VMware), which is set to NAT networking mode. Inside a guest machine, you can download

#### **Disclaimer**

We do not take responsibility for the way in which any one uses this application (DVWA). We have made the purposes of the application clear and it should not be used maliciously. We have given warnings and taken<br>measures to prevent users from installing DVWA on to live web servers. If your web server is compromised via an installation of DWWA it is not our responsibility it is the responsibility of the person/s who uploaded and installed it.

#### **More Training Resources**

DVWA aims to cover the most commonly seen vulnerabilities found in today's web applications. However there are plenty of other issues with web applications. Should you wish to explore any additional attack vectors, or want more difficult challenges, you may wish to look into the following other projects:

- **bWAPP**
- . NOWASP (formerly known as Mutillidae)
- **OWASP Broken Web Applications Project**

The default security level for DVWA is 'Impossible' so it will not exhibit any vulnerabilities. You should set the level to low by clicking on the DVWA Security menu selecting Low from the drop down and clicking submit.

![](_page_16_Picture_0.jpeg)

Home

Instructions

**Setup / Reset DB** 

![](_page_16_Picture_146.jpeg)

![](_page_16_Picture_147.jpeg)

- **CSRF**
- **File Inclusion**
- **File Upload**
- **Insecure CAPTCHA**
- **SQL Injection**
- **SQL Injection (Blind)**
- **XSS (Reflected)**

XSS (Stored)

**DVWA Security** 

**PHP** Info

About

Logout

![](_page_16_Picture_148.jpeg)

#### **Security Level**

Security level is currently: impossible

You can set the security level to low, medium, high or impossible. The security level changes the vulnerability level of DVWA

- 1. Low This security level is completely vulnerable and has no security measures at all. It's use is to be as an example of how web application vulnerabilities manifest through bad coding practices and to serve as a platform to teach or learn basic exploitation techniques.
- 2. Medium This setting is mainly to give an example to the user of bad security practices, where the developer has tried but failed to secure an application. It also acts as a challenge to users to refine their exploitation techniques.
- Exploration in extension to the medium difficulty, with a mixture of harder or alternative bad<br>practices to attempt to secure the code. The vulnerability may not allow the same extent of the<br>exploitation, similar in variou
- source code to the secure source code Priority to DVWA v1.9, this level was known as 'high'.

Low  $\vert \mathbf{v} \vert \vert$  Submit

#### **PHPIDS**

PHPIDS v0.6 (PHP-Intrusion Detection System) is a security layer for PHP based web applications.

PHPIDS works by filtering any user supplied input against a blacklist of potentially malicious code. It is used in DVWA to serve as a live example of how Web Application Firewalls (WAFs) can help improve security and in some cases how WAFs can be circumvented.

You can enable PHPIDS across this site for the duration of your session.

PHPIDS is currently: disabled. [Enable PHPIDS]

[Simulate attack] - [View IDS log]

DVWA is now all primed and ready for use as a vulnerability test target.

### **Using ZAP**

There are a few steps to follow to set up ZAP to first spider the DVWA application and then perform an attack. We would refer you to the several online resources for details on how to set this up rather than regurgitate the information here.

### **[Youtube Video](https://www.youtube.com/watch?v=DutOBaiilsI)**

![](_page_17_Picture_0.jpeg)

**This YouTube video walks the precise steps and is what I followed myself in the process of setting up this test drive. Note it runs rather fast so I recommend slowing the video by half or a quarter.** 

Where it refers to setting your browser proxy to localhost, you have already performed the necessary configuration steps above.

### **Viewing the Results**

When you have performed the attack you should be able to view the results in both the ZAP Proxy and WAF GUI's. Here you can see the vulnerabilities tree that was spidered and then attacked as the admin user.

![](_page_17_Picture_44.jpeg)

![](_page_17_Picture_6.jpeg)

**By looking at the WAF GUI you can see the attacks that were detected and blocked.**

![](_page_18_Picture_32.jpeg)

jetNEXUS Web Application Firewall

**JetNEXUS** 

Back in the ZAP proxy window you can see that the attacks received a 403 error response from the WAF blocking their progress through to the DVWA server.

![](_page_18_Picture_33.jpeg)

The WAF is performing its intended role to protect the attacks on the application server.

## **DOS – Denial of Service**

In addition to being able to block thousands of hack attacks, the WAF is also able to filter some DOS attack behavior from reaching sensitive web servers.

![](_page_19_Picture_2.jpeg)

jetNEXUS Web Application Firewall

## **Experiment**

Hopefully, you will find this test drive useful to be able to discover the ease of setting up the Edgenexus ALB-X Web Application Firewall implementation.

![](_page_20_Picture_2.jpeg)

![](_page_20_Picture_3.jpeg)

**We would encourage you to experiment some more with the interface and you could always temporarily divert some live traffic through the WAF in detection mode to see what attacks are potentially being made to your own published applications, you might be surprised!**

We welcome your feedback and would be glad to assist with setting up your own production WAF implementation.

# Thank you.

We really hope you enjoy your Edgenexus ALB-X Web Application Firewall implementation.

We would welcome any questions you may have to

### **[pre-sales@edgenexus.io](mailto:pre-sales@edgenexus.io)**

**0808 1645876**

**(866) 376-0175**

**[edgenexus.io](https://www.edgenexus.io/)**

**EDGENEXUS** 

**Copyright © 2021 Edgenexus**